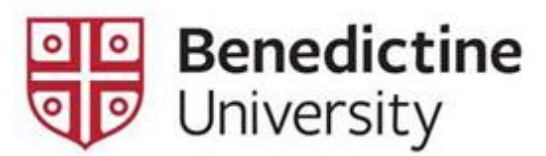

## **How to Make a Payment**

- 1. Go to the University website at <https://www.ben.edu/accountlogin.cfm> to login to MyBenU. Click on MyBenU and login using your network username and password.
- 2. Click on the "Student Financial Account" tile.

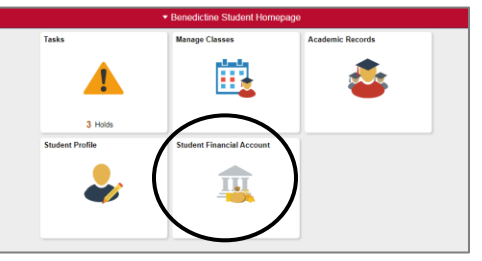

3. Click on "Invoices and Make Payments" from the menu.

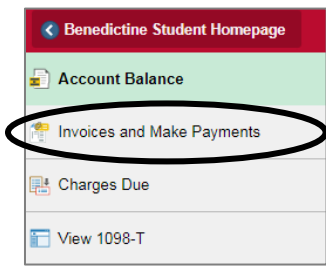

4. Click on the green "Make a Payment" button at the top of the screen.

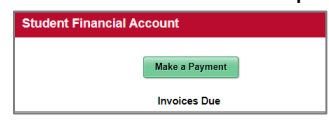

- 5. You'll be re-directed to the payment options website TouchNet. (If you are not redirected, try clearing your cache, cookies, and/or browser, or try a different browser, or disable your pop-up blocker).
- 6. To make a payment from this page, click on "Make a Payment" button, you will be automatically taken to an "Account Payment" page.

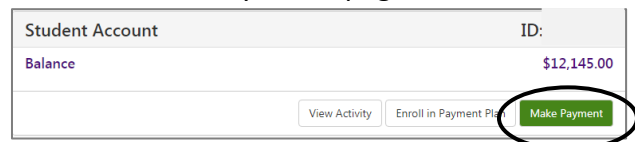

- 7. You can now select payment options for your current, past, or future amount due by checking on the corresponding boxes per term.
- 8. Click "Continue" and a payment options page will load for you to enter the method of payment.
- 9. Follow the prompts to make your payment and log out when it is completed.
- 10. You will receive a receipt via your Benedictine University student email.